## PANDUAN PENGGUNA SISTEM PENGAUDITAN INDEKS **AKAUNTABILITI**

# $(E-SPIA)$

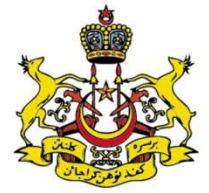

UNIT AUDIT DALAM<br>PEJABAT SETIAUSAHA KERAJAAN **NEGERI KELANTAN** 

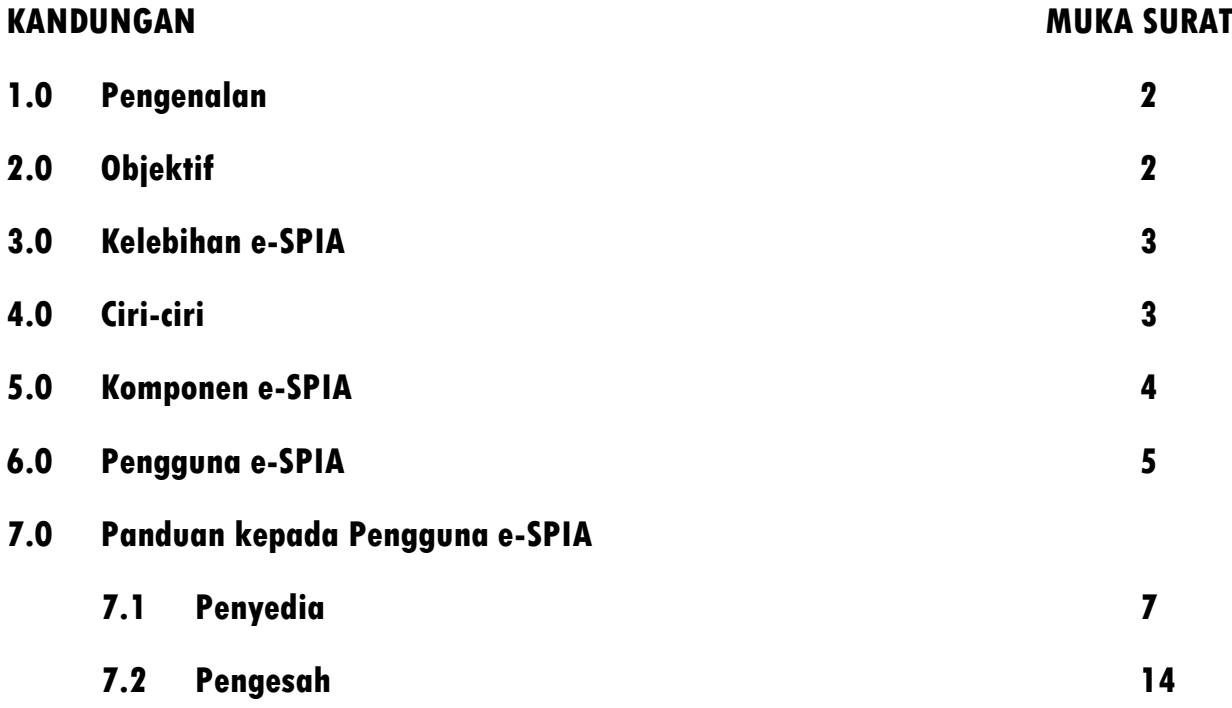

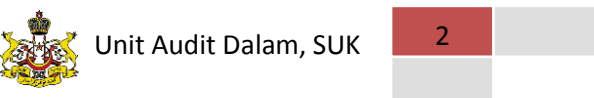

## **PENGENALAN**

e-SPIA merupakan satu sistem interaktif antara auditi dan juruaudit bagi melaksanakan aktiviti pengauditan pengurusan kewangan berasaskan Indeks Akauntabiliti (IA) secara maya di seluruh Jabatan/Agensi Kerajaan Negeri Kelantan. Sistem ini telah diadaptasi dari sistem SPIA yang telah dibina oleh Jabatan Perkhidmatan Awam pada tahun 2010.

Sistem ini lebih menekankan kepada konsep Penilaian Kendiri (Self-Assessment) di mana pihak auditi membuat penilaian sendiri ke atas proses kerja utama mereka untuk memastikan ianya mengikut piawaian IA.

Pengauditan Pengurusan Kewangan merangkumi 7 bahagian kawalan iaitu:

- a) Bahagian Kawalan Pengurusan
- b) Bahagian Kawalan Bajet

**1.0**

- c) Bahagian Kawalan Terimaan
- d) Bahagian Kawalan Perbelanjaan
- e) Bahagian Kawalan Kumpulan Amanah/Wang Amanah/Deposit
- f) Bahagian Kawalan Aset dan Inventori
- g) Bahagian Kawalan Pelaburan dan Pinjaman

## **OBJEKTIF 2.0**

Objektif kepada pelaksanaan e-SPIA di seluruh Jabatan/Agensi negeri adalah seperti berikut:

- 2.1 Memudahkan pemantauan juruaudit ke atas aktiviti pengauditan.
- 2.2 Memudahkan dan mempercepatkan penghantaran Laporan Audit dan Maklum Balas di antara Auditi dan Juruaudit.
- 2.3 Mewujudkan sifat akauntabiliti dan integriti dalam kalangan pegawai Kerajaan dalam menjalankan tugas masing-masing.
- 2.4 Memastikan bahawa semua Agensi Negeri mencapai status *4 Rating Star* Indeks Akauntabiliti (IA) khususnya bagi yang mencapai markah 70%-80% (terdapat 11 Jabatan yang mempunyai pencapaian ini pada tahun 2011).

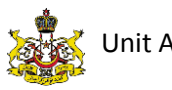

- 2.5 Meningkatkan pembangunan teknologi sejajar dengan penggunaan e-Kerajaan.
- 2.6 Menjadi panduan secara tidak langsung kepada Jabatan/Agensi dalam mewujudkan hasil kerja yang lebih produktif.
- 2.7 Memaksimumkan penggunaan teknologi komunikasi maklumat (ICT) dalam penyampaian perkhidmatan awam.

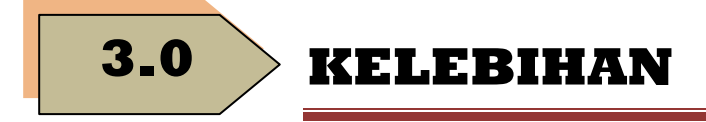

#### **3.1 Mudah.**

Pengguna boleh melayari e-SPIA dengan menggunakan pelayar Google Chrome, Mozilla Firefox / Internet Explorer 6.0 dan ke atas.

#### **3.2 Ringkas.**

Soalan yang disediakan di dalam sistem adalah sangat padat dan tepat bagi memudahkan pihak Auditi memahami dan memberikan jawapan.

#### **3.3. Kesesuaian.**

Semua soalan yang perlu dijawab adalah hanya yang berkaitan dengan Jabatan/Agensi masing-masing sahaja. Sekiranya soalan tidak berkaitan, maka ianya boleh diabaikan dan tidak akan menjejaskan keseluruhan pemarkahan.

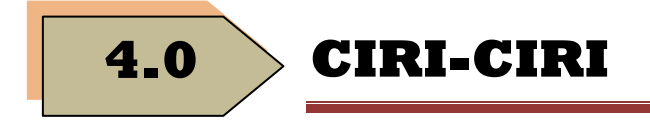

- 4.1 Mengandungi soalan-soalan ringkas berdasarkan IA.
- 4.2 Hanya jawapan ringkas yang perlu di jawab oleh Pengguna e-SPIA (YA/TIDAK/TIDAK BERKAITAN).
- 4.3 Pembinaan sistem yang mudah difahami dan mudah di akses.
- 4.4 Pemarkahan diberi secara automatik berdasarkan kepada jawapan yang disediakan oleh Penyedia.

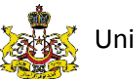

Unit Audit Dalam, SUK 4

V (O

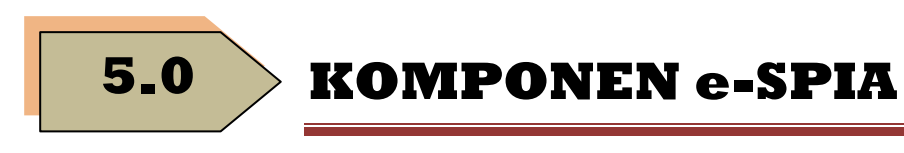

#### **Peranti Internet**

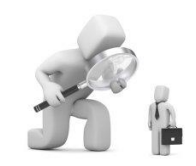

- 
- 
- Pemantau Keseluruhan

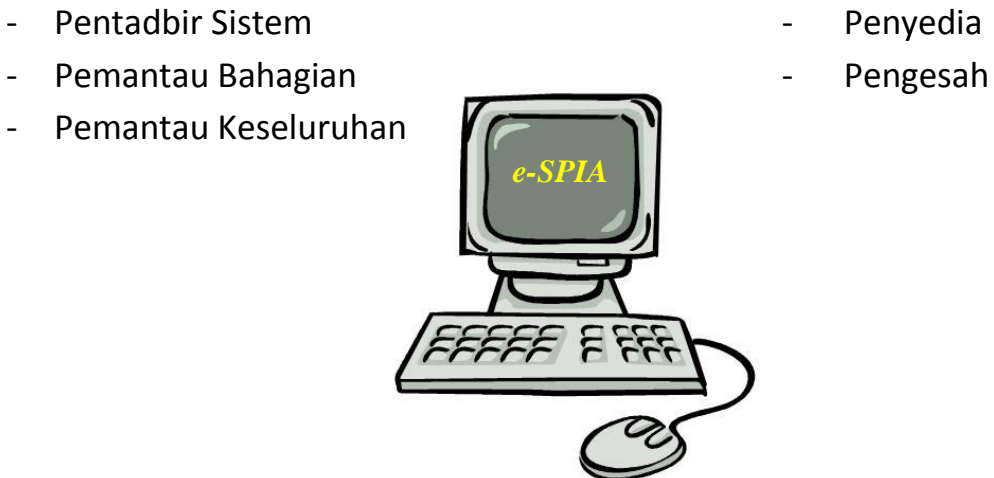

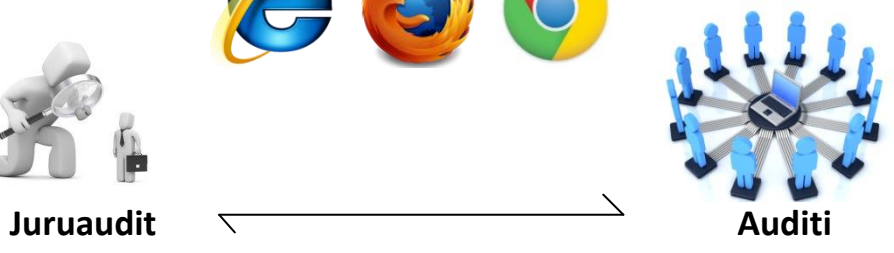

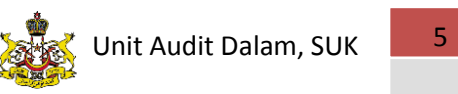

## **PENGGUNA e-SPIA**

#### **6.1 PENTADBIR SISTEM**

**6.0**

- i. Pegawai audit yang dilantik untuk mengendalikan sistem e-SPIA.
- ii. Peranan Pentadbir Sistem;
	- a. Membuat pendaftaran Jabatan/Agensi ke dalam sistem e-SPIA,
	- b. Mendaftar dan mengemaskini soalan mengikut piawaian Pengurusan Kewangan Indeks Akauntabiliti,
	- c. Menghantar e-mel Pemberitahuan dan Peringatan kepada Jabatan/Agensi Negeri bagi memaklumkan tempoh untuk menghantar jawapan kepada pihak audit,
	- d. Memantau status semasa Jabatan/Agensi, dan
	- e. Menyediakan ringkasan Laporan proses pengauditan.

#### **6.2 PENYEDIA**

- i. Pegawai Jabatan/Agensi Negeri yang dilantik untuk menyediakan jawapan bagi soalan yang telah tersedia di dalam sistem e-SPIA.
- ii. Peranan Penyedia;
	- a. Mencetak soalan dari sistem dan menjawab soalan-soalan yang disediakan,
	- b. Memasukkan jawapan ke dalam e-SPIA,
	- c. Memaklumkan kepada Pengesah untuk membuat pengesahan setelah selesai menjawab kesemua soalan, dan
	- d. Failkan semua dokumen dan soalan yang telah dijawab secara manual untuk semakan audit pada masa akan datang.

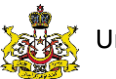

#### **6.3 PENGESAH**

- i. Pegawai yang dilantik (Ketua Jajahan/Ketua Jabatan) untuk membuat pengesahan jawapan kepada soalan yang telah dijawab samada benar atau tidak.
- ii. Peranan Pengesah;
	- a. Menyemak semua jawapan sebelum membuat pengesahan, dan
	- b. Membuat pengesahan untuk dihantar kepada pihak audit.

#### **6.4 PEMANTAU BAHAGIAN/KESELURUHAN**

- i. Pemantau Bahagian dan Keseluruhan terdiri daripada pegawai pengurusan tertinggi di Pejabat Setiausaha Kerajaan Negeri Kelantan (Ketua Unit Audit Dalam dan YB Dato' SUK).
- ii. Peranan Pemantau;
	- a. Memantau status semasa dan pemarkahan/bintang yang diperolehi oleh Jabatan/Agensi Kerajaan.

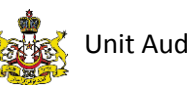

#### **PANDUAN PENGGUNA 7.0**

#### **7.1 PENYEDIA**

- **1. Log masuk**
	- 1.1 Klik pada sebarang ikon pelayar internet di *desktop* komputer anda (**Internet Explorer, Mozilla Firefox atau Google Chrome**)

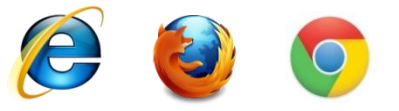

1.2 Taip url **aplikasi.kelantan.gov.my/spia** pada pelayar internet anda dan skrin terpapar seperti gambar rajah

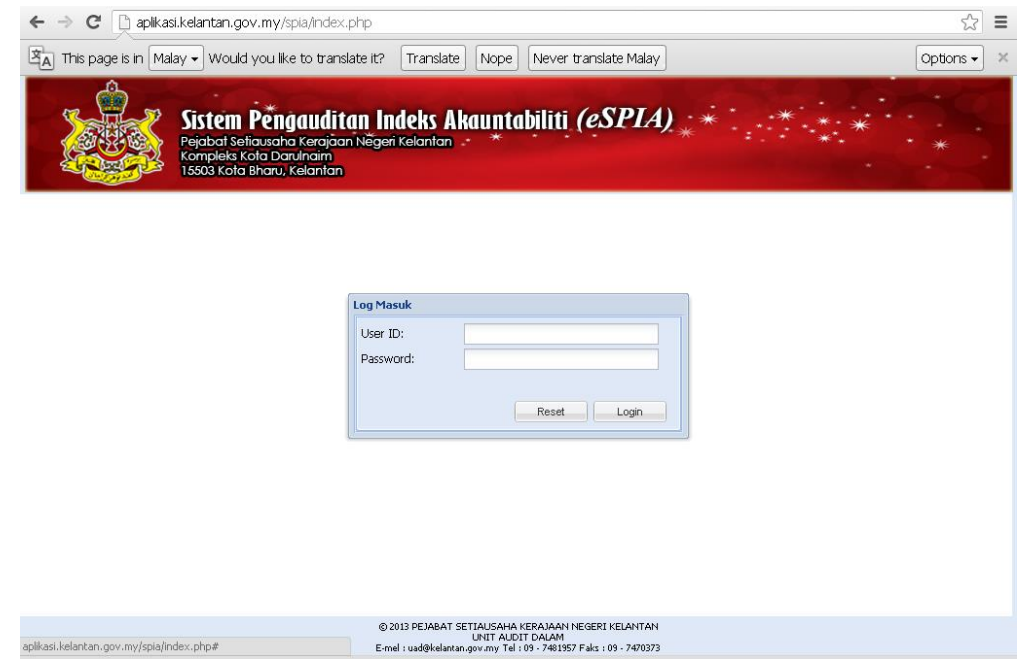

1.3 Masukkan ID pengguna (kad pengenalan) dan kata laluan pada ruangan yang disediakan dan klik

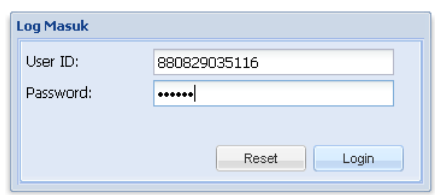

*Nota: Sekiranya anda belum mendaftar atau terlupa kata laluan, sila hubungi Pentadbir Sistem di Unit Audit Dalam, Pejabat SUK Negeri Kelantan*

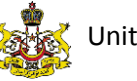

Unit Audit Dalam, SUK 8

1.4 Setelah berjaya, skrin akan dipaparkan seperti gambar rajah

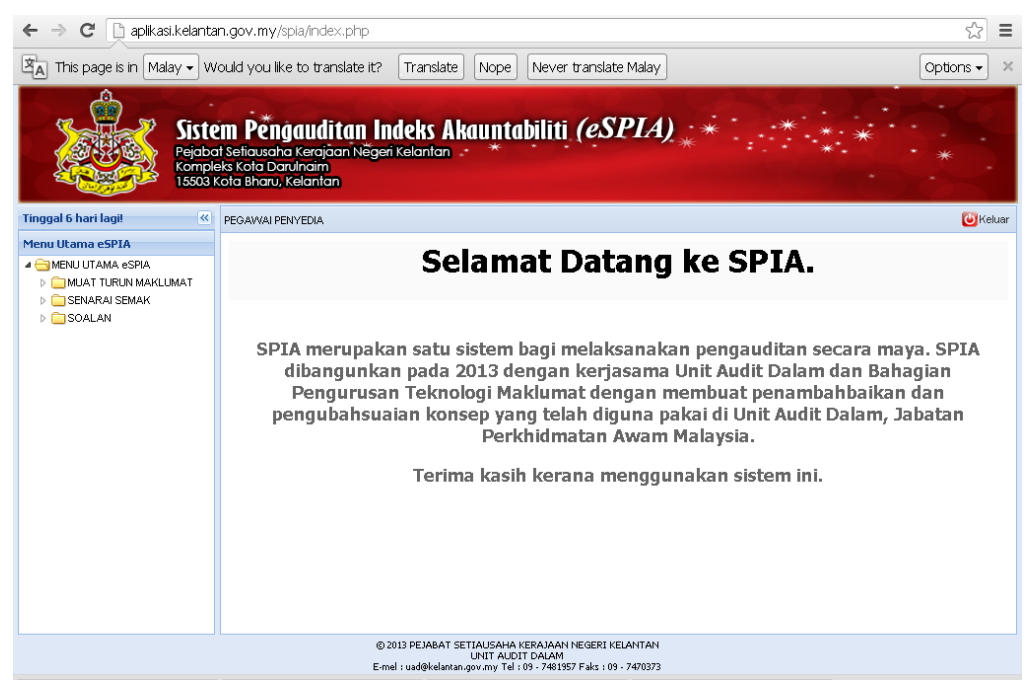

PEGAWAI PENYEDIA

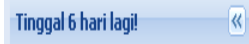

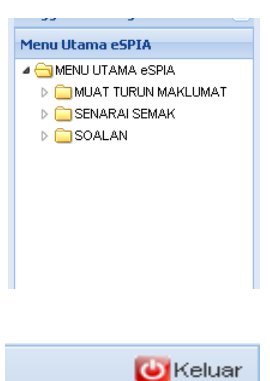

- Selepas anda login masuk, nama anda akan dipaparkan di bahagian ini.
- Baki hari untuk sesi audit berkenaan juga akan dipaparkan di sebelah kanan antaramuka sistem iaitu di atas menu utama.
- Pada sebelah kanan antaramuka, dipaparkan pilihan menu utama untuk Penyedia.
- Ikon untuk keluar daripada sistem.

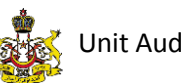

#### **2. Menu Utama Penyedia**

- 2.1 Terdapat tiga pilihan menu utama untuk Penyedia (**Muat Turun Maklumat, Senarai Semak dan Soalan**).
- 2.2 Menu **Muat Turun Maklumat** adalah untuk pengguna memuat turun borang pendaftaran dan manual pengguna.
	- 2.2.1 Klik **Muat Turun Maklumat** dan submenu akan dipaparkan.

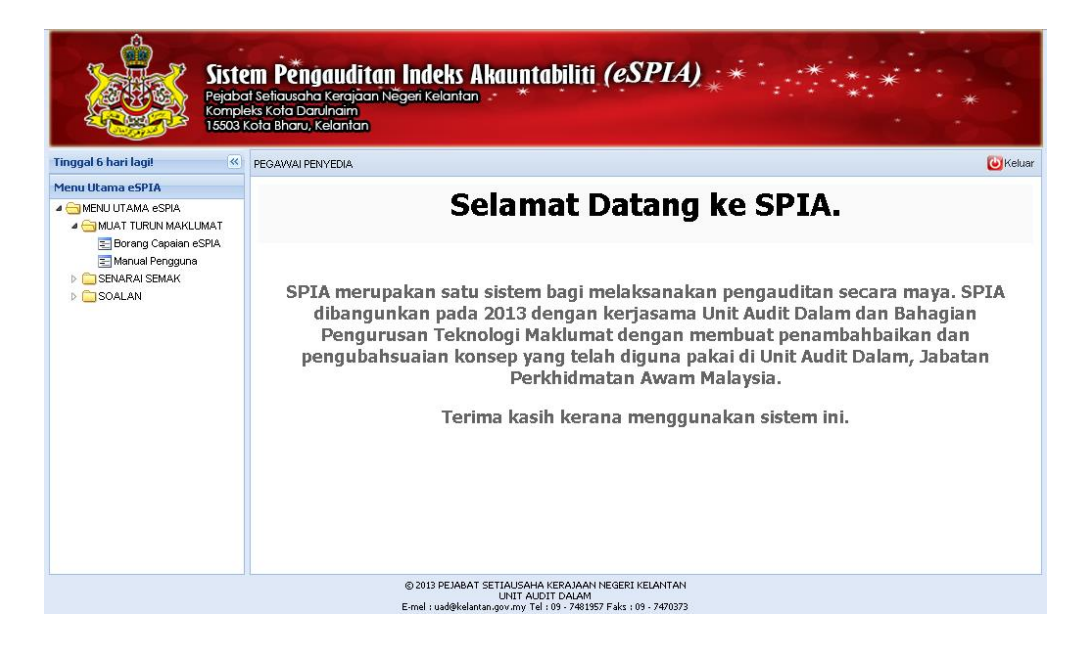

- 2.2.2 Klik **Borang Capaian eSPIA** untuk mencapai borang pendaftaran capaian, dan
- 2.2.3 Klik pada **Manual Pengguna** untuk memuat turun manual pengguna.

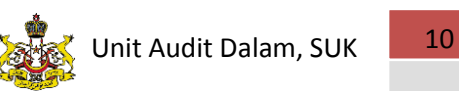

- 2.3 Menu **Senarai Semak** adalah untuk pengguna melihat langkahlangkah untuk proses pengauditan indeks akauntabiliti ini.
	- 2.3.1 Klik **Senarai Semak**. Sub menu **Lihat Senarai Semak** akan dipaparkan

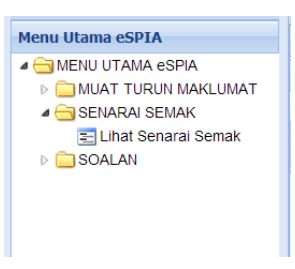

- 2.3.2 Klik pada **Lihat Senarai Semak** untuk mencetak atau menyimpan fail senarai semak berkenaan dalam format pdf.
- 2.4 Pada menu **Soalan**, pengguna boleh mencetak dan menjawab soalan mengikut bahagian-bahagian yang telah ditetapkan di dalam e-SPIA.

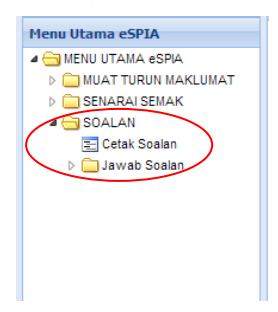

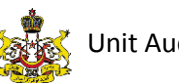

#### **2.4.1 Cetak Soalan**

- i. Klik pada submenu **Cetak Soalan**.
- ii. Antara muka seperti gambar rajah memaparkan pilihan bahagian soalan yang ingin dicetak.

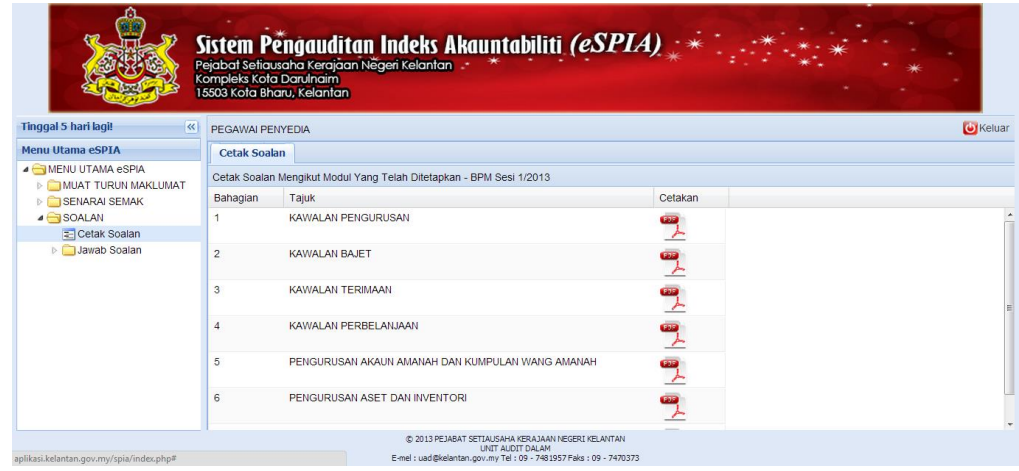

iii. Klik pada ikon PDF  $\frac{dP}{dx}$  untuk mencetak bahagian soalan. Paparan soalan dalam benduk PDF akan muncul.

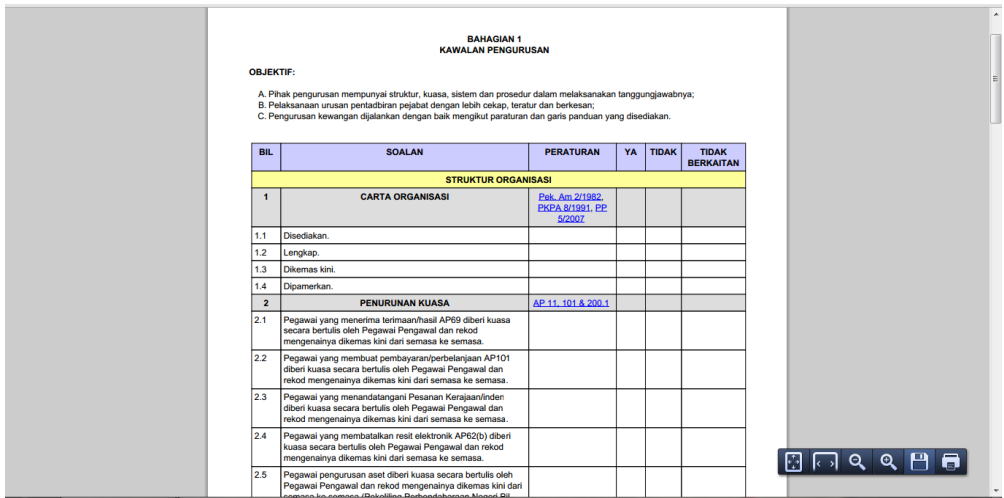

Pengguna boleh mencetak dan menyimpan bahagian soalan tersebut dalam bentuk PDF.

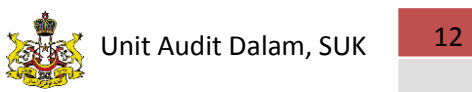

#### **2.4.2 Jawab Soalan**

- i. Klik pada menu **Jawab Soalan.**
- ii. Secara amnya, terdapat 7 Bahagian soalan yang perlu dijawab.

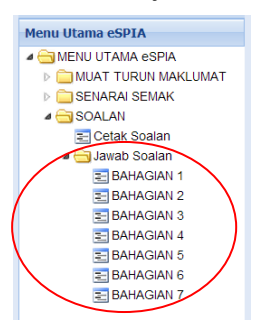

- iii. Klik pada **Bahagian Soalan (Cth: Bahagian 1)** yang ingin dijawab.
- iv. Paparan seperti gambar rajah di bawah akan muncul.

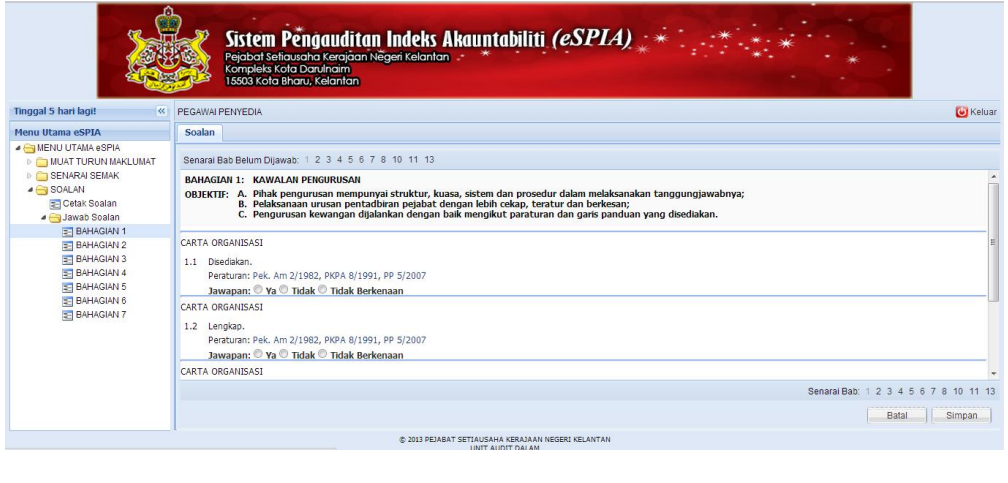

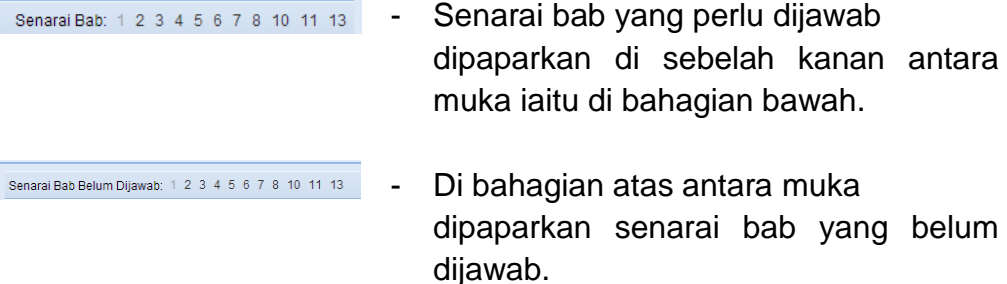

*Nota: Soalan perlu dijawab oleh Penyedia yang telah dilantik/didaftar oleh Jabatan/Agensi yang terlibat.*

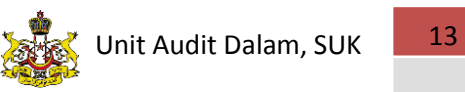

v. Klik pada jawapan **YA / TIDAK** atau **TIDAK BERKENAAN**, jika soalan berkenaan tidak berkaitan dengan Jabatan/Agensi pengguna.

## Jawapan: ® Ya ® Tidak ® Tidak Berkenaan

*PENTING! : Sebelum anda ke bab seterusnya, pastikan anda klik pada butang Simpan terlebih dahulu untuk mengelak daripada kehilangan jawapan yang anda jawab pada bab semasa.*

- vi. Teruskan menjawab semua soalan di semua bahagian sehingga selesai.
- vii. Soalan yang telah selesai dijawab akan disahkan oleh **Pengesah**.

#### **3. Keluar Sistem**

3.1 Klik pada ikon **Keluar** yang berada di hujung kanan antara muka untuk keluar daripada sistem.

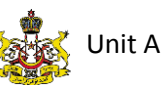

#### **7.2 PENGESAH**

#### **1. Log Masuk Sistem**

1.1 Klik pada sebarang pelayar internet (**Internet Explorer, Mozilla Firefox atau Google Chrome**).

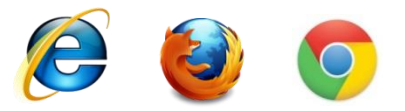

1.2 Taip url **aplikasi.kelantan.gov.my/spia** pada pelayar internet anda dan skrin akan dipaparkan seperti gambar rajah .

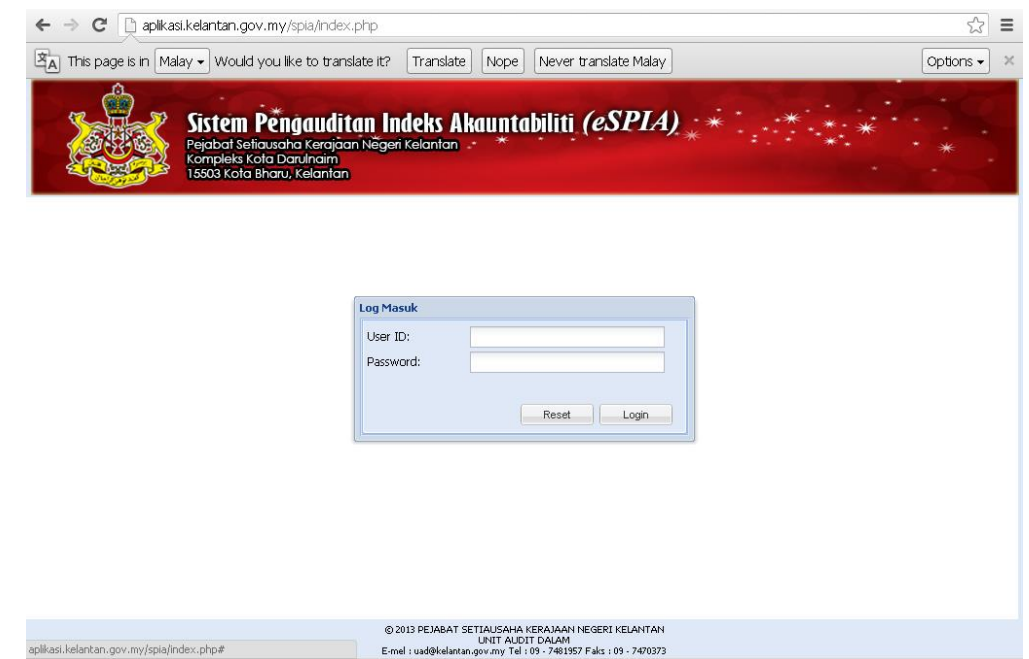

1.3 Masukkan ID pengguna (kad pengenalan) dan kata laluan pada ruangan yang disediakan dan klik **Login**.

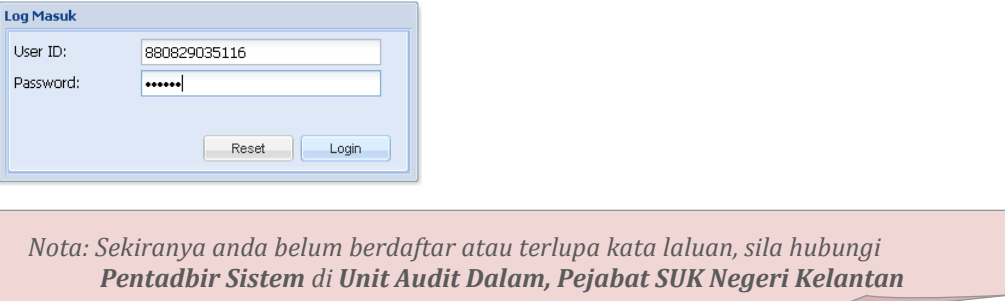

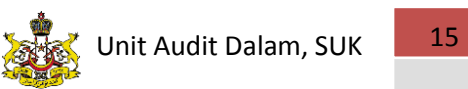

1.4 Setelah berjaya, skrin akan dipaparkan seperti gambar rajah.

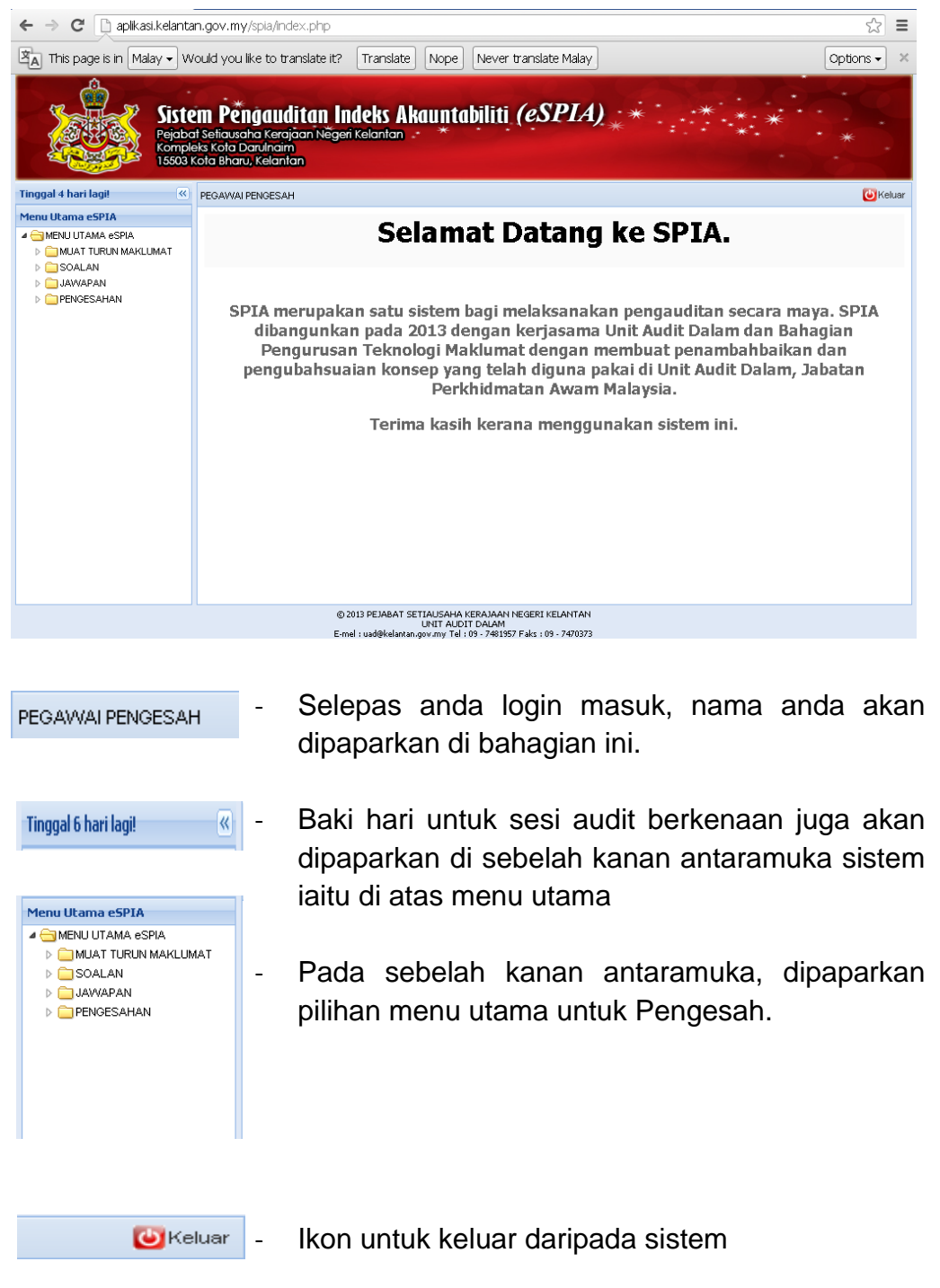

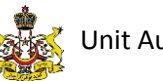

#### **2. Menu Utama Pengesah**

- 2.1 Terdapat empat (4) pilihan menu utama untuk Penyedia (**Muat Turun Maklumat, Soalan, Jawapan** dan **Pengesahan**).
- 2.2 Menu **Muat Turun Maklumat** adalah untuk pengguna memuat turun borang untuk pendaftaran dan manual pengguna.
	- 2.2.1 Klik **Muat Turun Maklumat.**

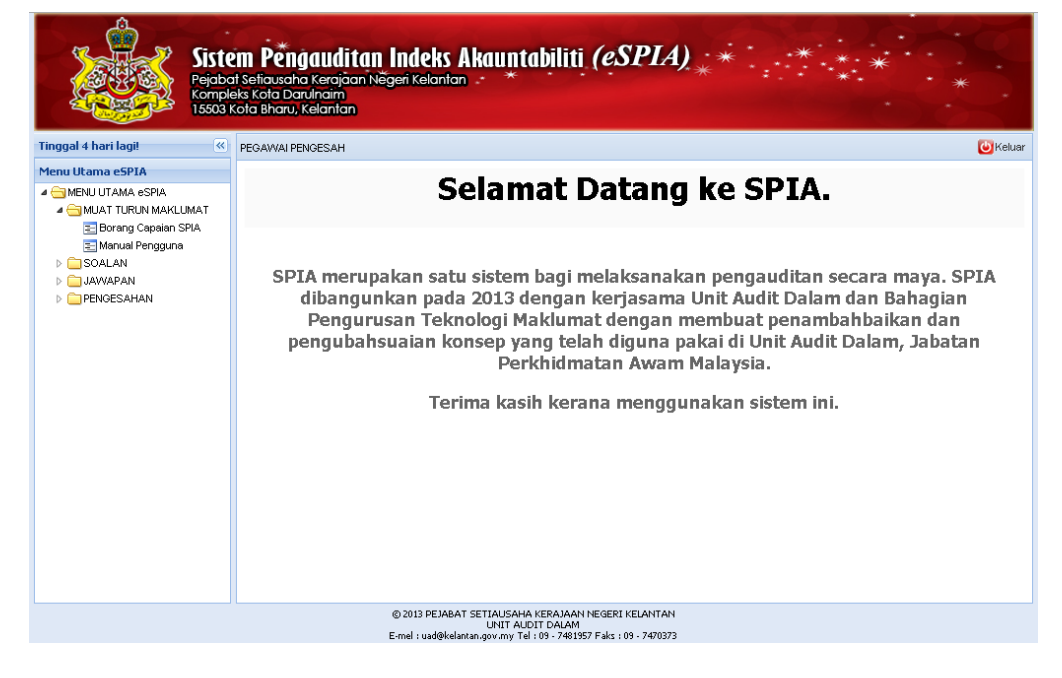

- 2.2.2 Klik **Borang Capaian SPIA** untuk mencapai borang pendaftaran capaian.
- 2.2.3 Klik pada **Manual Pengguna** untuk memuat turun manual pengguna.

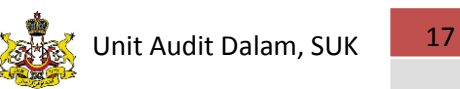

2.3 Pada menu **Soalan**, pengguna boleh mencetak soalan mengikut bahagian-bahagian yang telah ditetapkan di dalam e-SPIA.

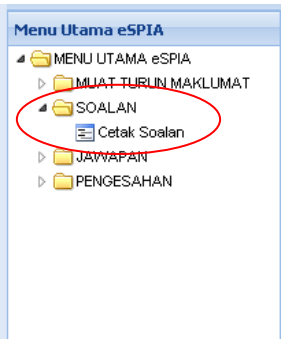

**2.3.1 Cetak Soalan**

- i. Klik pada submenu **Cetak Soalan**.
- ii. Antara muka seperti gambar rajah memaparkan pilihan bahagian soalan yang ingin dicetak.

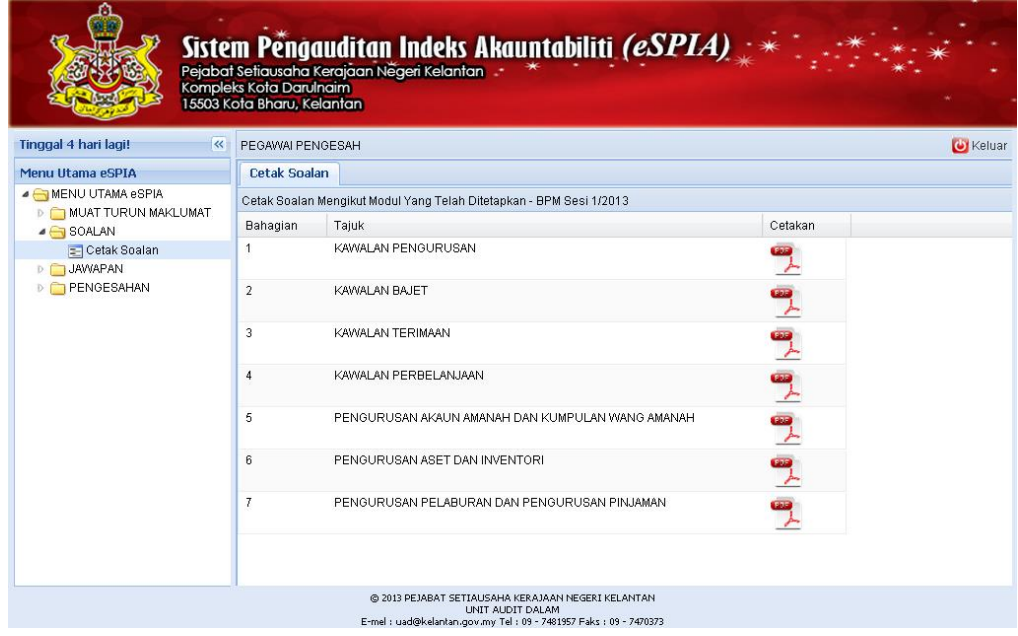

iii. Klik pada ikon PDF **untuk mencetak bahagian soalan**. Paparan soalan dalam bentuk PDF akan muncul. Pengguna boleh mencetak dan menyimpan bahagian soalan tersebut dalam bentuk PDF.

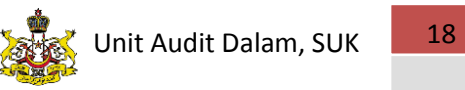

#### **3. Jawapan**

3.1 Menu **Jawapan** berfungsi untuk Pengesah melihat dan menyemak jawapan kepada bahagian-bahagian soalan yang telah dijawab oleh Penyedia.

#### 1.1.1 **Semak Jawapan**

i. Klik pada menu **Jawapan.**

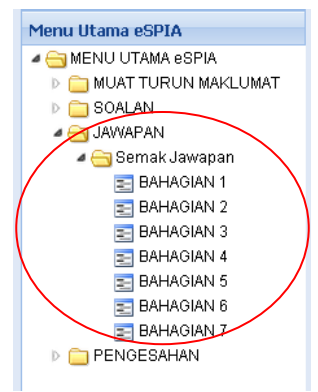

- ii. Jumlah bahagian yang perlu disemak bergantung kepada jumlah bahagian soalan yang dijawab oleh Penyedia.
- iii. Klik pada **Bahagian Soalan (Cth: Bahagian 1)** yang ingin disemak dan paparan skrin seperti gambar rajah akan muncul.

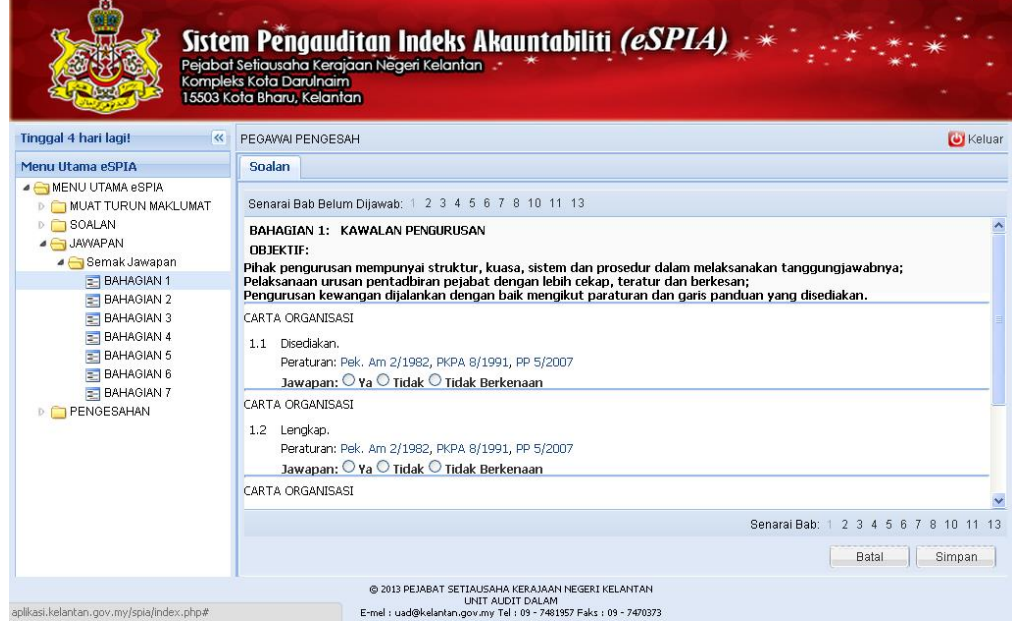

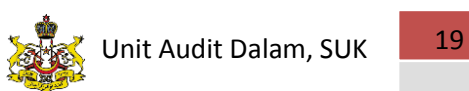

iv. Pengesah boleh merubah jawapan yang telah dijawab oleh Penyedia sekiranya jawapan berkenaan didapati tidak tepat.

### Jawapan: <sup>®</sup> Ya © Tidak © Tidak Berkenaan

v. Pengesah boleh juga merujuk kepada Pekeliling dengan klik pada pautan Pekeliling yang berada di bawah setiap soalan yang disediakan.

#### CARTA ORGANISASI

```
1.1 Disediakan.
Peraturan: Pek. Am 2/1982, PKPA 8/1991, PP 5/2007
   Jawapan: ○ Ya ○ Tidak ○ Tidak Berkenaan
```
*PENTING! : Sebelum anda ke bab seterusnya, pastikan anda klik pada butang Simpan terlebih dahulu untuk mengelak daripada kehilangan jawapan yang anda jawab pada bab semasa.*

#### **4. Pengesahan**

- 4.1 Setelah berpuas hati dengan semua jawapan yang diberikan, Pengesah boleh mula membuat pengesahan jawapan audit.
- 4.2 Klik pada menu **Pengesahan.**

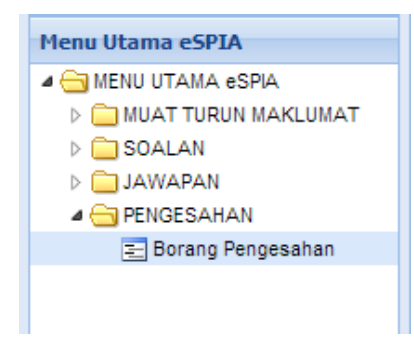

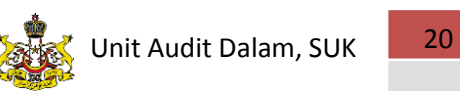

4.3 Klik sub menu **Borang Pengesahan,** skrin akan dipaparkan sepeti berikut:

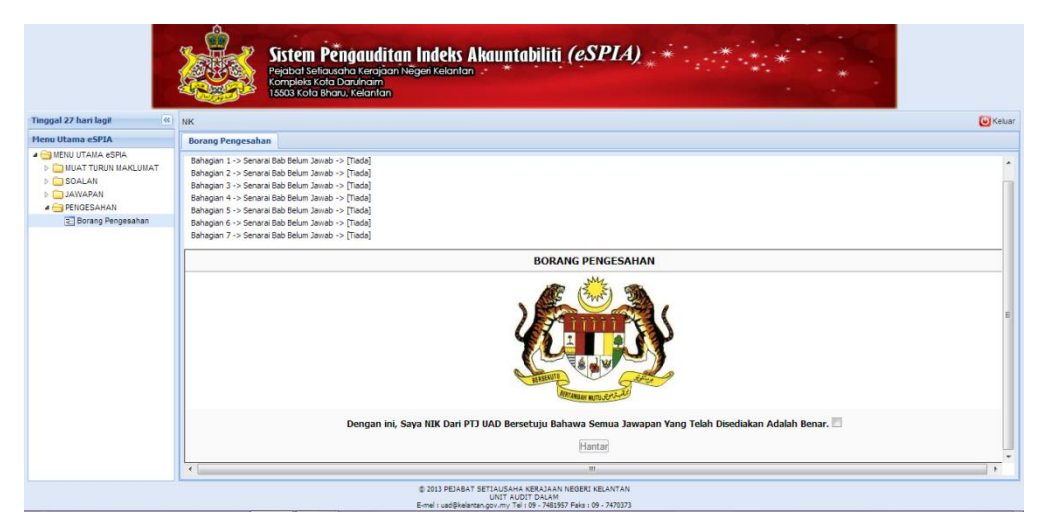

- 4.4 Tandakan (√) pada kotak yang disediakan sekiranya Pengesah bersetuju untuk mengesahkan semua jawapan yang telah diberikan adalah benar
- 4.5 Klik **Hantar Hantar** untuk menghantar pengesahan kepada pentadbir sistem.
- 4.6 Pengguna boleh mencetak jawapan yang telah dihantar selepas pengesahan bagi tujuan rujukan. Klik **Cetak Jawapan** untuk mencetak.

#### **PERINGATAN**

Setelah semua jawapan yang disediakan didapati memuaskan, pihak Pengesah perlu membuat pengesahan di ruang yang disediakan. Apabila pihak Pengesah **KLIK** ikon **HANTAR**, pihak pengesah **TIDAK DAPAT** melakukan **SEBARANG PERUBAHAN** ke atas jawapan-jawapan yang telah diberikan. Sekiranya pihak Pengesah **TIDAK MEMBUAT PENGESAHAN** jawapan-jawapan tersebut atau **TIDAK MEMASUKI SISTEM** dalam tempoh yang diberikan, sistem akan **MENAMATKAN** tahap capaian Bahagian/Agensi berkenaan dan Bahagian/Agensi perlulah **MENGEMUKAN SURAT RAYUAN** kepada pihak audit untuk mendapatkan kebenaran mengakses semula sistem atau **MENGEMUKAKAN SURAT TUNJUK SEBAB** kepada **KETUA UNIT AUDIT DALAM**.

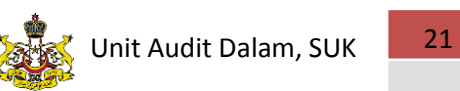

#### **5. Keluar Sistem**

5.1 Klik pada ikon **Keluar** yang berada pada hujung kanan antara muka untuk keluar daripada sistem.

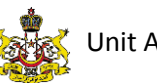

## **NOTA**

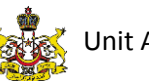

 $\frac{1}{2}$  Unit Audit Dalam, SUK 23